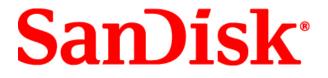

# SanDisk Extreme<sup>®</sup> Pro<sup>™</sup> ExpressCard<sup>™</sup> Adapter

Type I/II (PCI-e interface) cards

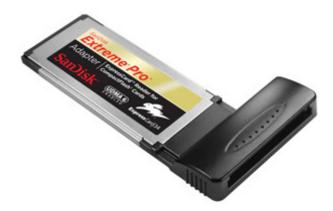

## User Manual

Version 1.1

**Technical Support** Worldwide: <u>www.sandisk.com/support</u>

# Table of Contents

| SanDisk Extreme <sup>®</sup> Pro <sup>™</sup> ExpressCard <sup>™</sup> Adapter User Instructions        | 3  |
|----------------------------------------------------------------------------------------------------|----|
| Overview                                                                                                | 4  |
| Features                                                                                                | 4  |
| Minimum system requirements                                                                             | 4  |
| Specifications                                                                                          |    |
| Driver Installation                                                                                     | 5  |
| Installing driver for Microsoft <sup>®</sup> Windows <sup>®</sup>                                       | 5  |
| Installing driver for Mac OS <sup>®</sup>                                                               | 8  |
| Using your SanDisk Extreme <sup>®</sup> Pro™ ExpressCard™ adapter                                       | 12 |
| Transferring data to a memory card from a PC                                                            | 12 |
| Transferring data to a memory card from a MAC                                                           |    |
| Removing the card                                                                                       | 12 |
| Un-installing the SanDisk Extreme <sup>®</sup> Pro <sup>™</sup> ExpressCard <sup>™</sup> adapter driver | 13 |
| Un-installing the driver for Microsoft <sup>®</sup> Windows <sup>®</sup>                                | 13 |
| Un-installing the driver for Mac OS <sup>®</sup>                                                        | 14 |
|                                                                                                    |    |

# SanDisk Extreme<sup>®</sup> Pro<sup>™</sup> ExpressCard<sup>™</sup> Adapter User Instructions

## STOP! IMPORTANT INFORMATION READ THE FOLLOWING CAREFULLY BEFORE USING THE SANDISK READER/ADAPTER. KEEP THESE INSTRUCTIONS FOR FUTURE REFERENCE.

### **Online User Manual**

Please go to <u>www.sandisk.com/products/readers-accessories</u> to learn more and follow the instructions on how to download the latest driver, installation and user guide.

#### **Safety Instructions**

Keep the SanDisk Extreme Pro ExpressCard adapter away from direct sunlight, moisture and temperature extremes. Do not bend, flex or drop your SanDisk Extreme Pro ExpressCard Adapter. The user is responsible for complying with all environmental, safety and other usage specifications outlined in the User Guide located at www.sandisk.com/products/readers-accessories.

## **Technical Support**

If you have questions about the use or features of your SanDisk Extreme Pro ExpressCard adapter as well as other SanDisk products, please visit our Knowledgebase at <a href="http://kb.sandisk.com">http://kb.sandisk.com</a>.

#### **1** Year Limited\* Warranty

SanDisk Extreme Pro ExpressCard adapter is covered by this warranty for one (1) year from the date of purchase, subject to the applicable warranty terms and conditions, as defined in <a href="http://www.sandisk.com/wug">www.sandisk.com/wug</a>.

\* 1 year warranty in regions not recognizing limited.

## **Disposal Instructions**

Do not dispose of the SanDisk Extreme Pro ExpressCard adapter with unsorted waste. Improper disposal may be harmful to the environment and human health. Please refer to your local waste authority for information on return and collection systems in your area.

# **Overview**

Thank you for choosing the SanDisk Extreme<sup>®</sup> Pro<sup>TM</sup> ExpressCard<sup>TM</sup> adapter for Compact Flash<sup>®</sup> (Type I / II) cards. This adapter is an extremely fast reader for transferring data between high-speed CompactFlash cards (Type I / II) and Notebook/Computers with an ExpressCard slot.

Unlike most of the memory card readers and adapters commonly available in the market, this SanDisk Extreme Pro ExpressCard Adapter is operated under the PCI-Express interface. For the SanDisk Extreme Pro CompactFlash card with UDMA mode, the data transfer speed can reach up to 90 MB/sec\*.

With the following features, this Adapter is the perfect solution for users with a high-speed SanDisk Extreme Pro CompactFlash card and looking for maximum capability, efficiency and data throughput:

## Features

- Suitable for computers/laptops equipped with ExpressCard 34 or ExpressCard 54 slot.
- Supports CompactFlash Type I, CompactFlash Type II, PIO mode, and UDMA mode (according to Compact Flash Spec. Rev. 4.1).
- Provides high speed for SanDisk Extreme Pro CompactFlash cards with UDMA mode, data transfer speed (read / write) up to 90 MB/sec\*.
- Reliable and rugged stainless steel cover.
- Power supply from ExpressCard socket with no external power required.
- Power saving mode to reduce power consumption.
- Support future new card specifications through driver upgrade.

## Minimum system requirements

- Mac OS 10.4.x or above
- Windows<sup>®</sup> XP, Windows Vista<sup>®</sup>, Windows 7

## Specifications

- Link interface : High Speed PCIe Spec. Rev. 1.0a (Data transfer rate up to 2.5Gbps)
- Memory card standard compliant: CompactFlash Spec. Rev. 4.1
- Dimensions: 101 x 55 x 10 mm (L x W x H)
- Weight: 25 g
- OS supported : Windows 7, Windows XP, Windows Vista, Mac OS 10.4.X or above
- Operating power : +3.3 VDC (+/-5% wide range power supply)
- Environment support
  - Operating @ 0° $^{\circ}$  to 55° $^{\circ}$  (Temp.); 0 ~ 50% (RH)
  - Storage @ -20℃ to 65℃ (Temp.); 0 ~ 90% (RH)

<sup>\*</sup>Based on SanDisk internal testing; performance may be lower depending upon host device, 1 megabyte (MB) = 1 million bytes.

# **Driver Installation**

## Installing driver for Microsoft<sup>®</sup> Windows<sup>®</sup>

This section describes the procedures for installing drivers provided in the CD under Windows<sup>®</sup> XP, Windows Vista<sup>®</sup>, Windows 7.

- 1. Insert a CompactFlash<sup>®</sup> card into the SanDisk Extreme<sup>®</sup> Pro<sup>™</sup> ExpressCard<sup>™</sup> adapter.
- 2. Carefully plug the adapter into the ExpressCard slot.

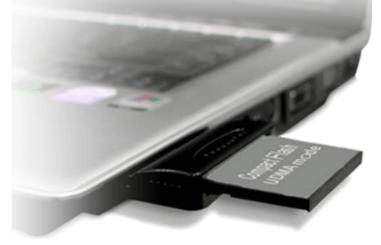

- 3. Insert the **Driver CD** into a CD/DVD drive.
- 4. Double-click on **Run setup.exe**.

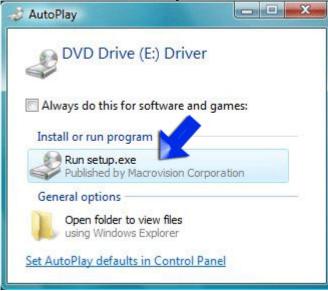

NOTE: If the above message does not appear, double-click **setup.exe** under the **Windows** folder on the Driver CD.

5. Click Install.

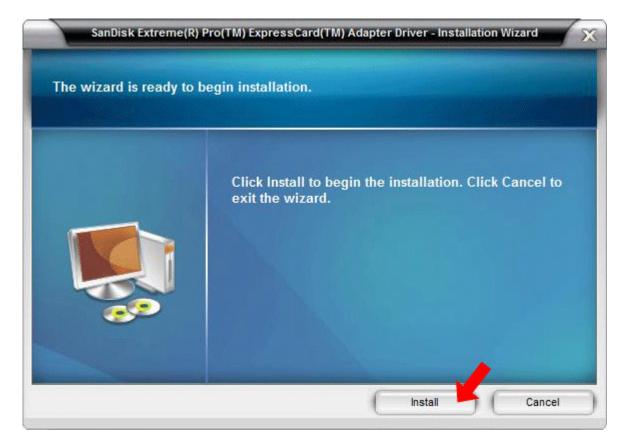

6. Read the **End User License Agreement** (EULA). Click to select the **I accept the terms in the license agreement** check box, then click **Install**.

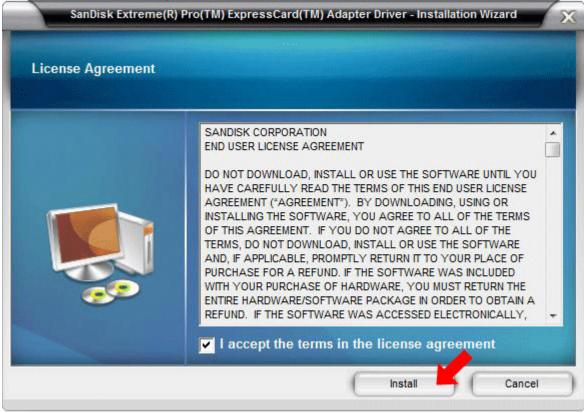

b

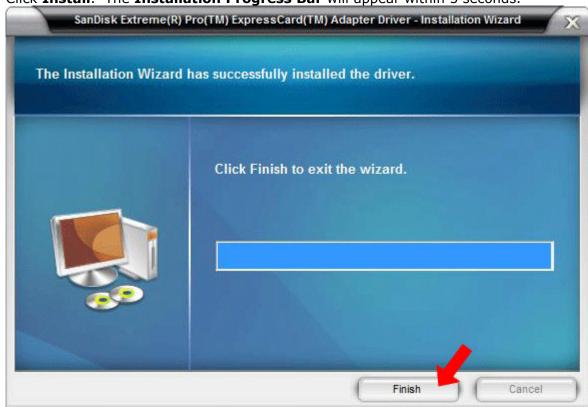

7. Click **Install**. The **Installation Progress Bar** will appear within 5 seconds.

8. Click Finish.

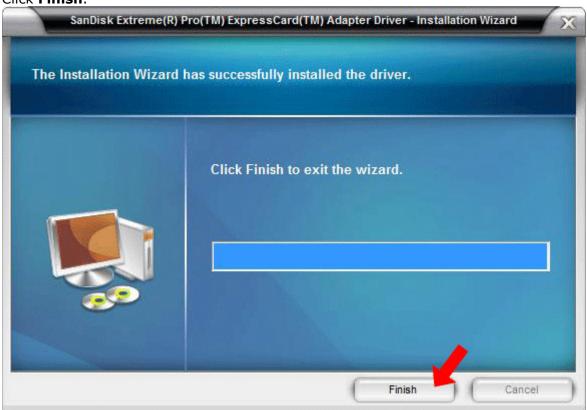

⊾

## Installing driver for Mac OS<sup>®</sup>

This section describes the procedures for installing drivers provided in the CD under Mac  $OS^{\otimes}$  10.4x, 10.5x, and above.

- 1. Insert a CompactFlash<sup>®</sup> card into the SanDisk Extreme<sup>®</sup> Pro<sup>™</sup> ExpressCard<sup>™</sup> adapter.
- 2. Carefully plug the adapter into the ExpressCard slot on your computer.
- 3. Insert the **Driver CD** into CD/DVD drive.
- 4. On the desktop, double-click on the CD/DVD drive.
- 5. Double-click on the **MAC** folder, and then double click on **SanDisk\_1.1.3**.
- 6. Click **Continue**.

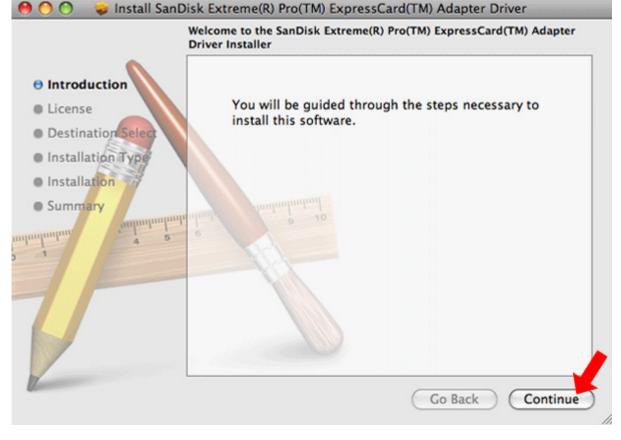

7. Read the End User License Agreement (EULA), and then click Continue to proceed.

| 🤭 🔿 🔿 🤿 Install SanE                                                                                                    | Disk Extreme(R) Pro(TM) ExpressCard(TM) Adapter Driver Software License Agreement                                                                                                    |  |
|----------------------------------------------------------------------------------------------------|----------------------------------------------------------------------------------------------------|--|
| <ul> <li>Introduction</li> <li>License</li> <li>Destination Select</li> <li>Installation Type</li> <li>Installation</li> <li>Summary</li> </ul> | English         SANDISK CORPORATION         END USER LICENSE AGREEMENT         DO NOT DOWNLOAD, INSTALL OR USE THE SOFTWARE UNTIL         YOU HAVE CAREFULLY READ THE TERMS OF THIS END USER         LICENSE AGREEMENT ("AGREEMENT"). BY DOWNLOADING,         USING OR INSTALLING THE SOFTWARE, YOU AGREE TO ALL OF         THE TERMS OF THIS AGREEMENT. IF YOU DO NOT AGREE TO         ALL OF THE TERMS, DO NOT DOWNLOAD, INSTALL OR USE THE         SOFTWARE AND, IF APPLICABLE, PROMPTLY RETURN IT TO         YOUR PLACE OF PURCHASE FOR A REFUND. IF THE SOFTWARE         WAS INCLUDED WITH YOUR PURCHASE OF HARDWARE, YOU         MUST RETURN THE ENTIRE HARDWARE/SOFTWARE PACKAGE         IN ORDER TO OBTAIN A REFUND. IF THE SOFTWARE WAS         ACCESSED ELECTRONICALLY, CLICK "NOT ACCEPT" TO STOP         THE JOWNLOAD PROCESS.         The firmware, computer programs, device drivers, data or information         ("Software") is provided to each person who downloads, uses or         Installs the Software ("vou" or "vour") under the terms of this         Print       Save |  |

8. Click Agree.

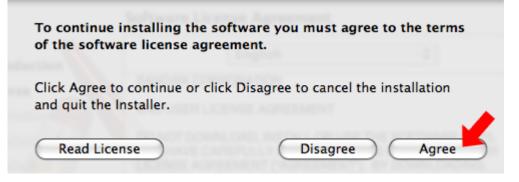

9. Click **Install**.

| 🤭 🔿 🚫 🛛 🥪 Install SanD                                                                                                    | isk Extreme(R) Pro(TM) ExpressCard(TM) Adapter Driver |
|----------------------------------------------------------------------------------------------------|-------------------------------------------------------|
|                                                                                                    | Standard Install on "Macintosh HD"                    |
| <ul> <li>Introduction</li> <li>License</li> <li>Destination Select</li> <li>Installation Type</li> <li>Installation</li> </ul> | Change Install Location                               |
|                                                                                                    | Go Back Install                                       |

10. Click **Continue Installation**.

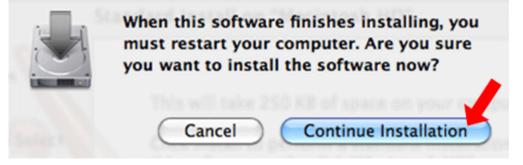

11. Click **Restart** after the installation is complete.

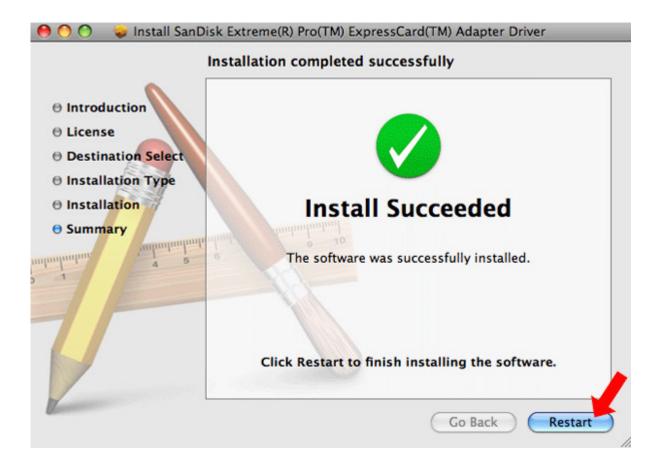

# Using your SanDisk Extreme<sup>®</sup> Pro<sup>™</sup> ExpressCard<sup>™</sup> adapter

#### First-time Use

The SanDisk Extreme<sup>®</sup> Pro<sup>m</sup> ExpressCard<sup>m</sup> adapter requires the installation of the driver provided in this **Driver CD**. Refer to the **<u>Driver Installation</u>** section for instructions on install the driver.

## Transferring data to a memory card from a PC

- 1. Insert a CompactFlash card into the SanDisk Extreme Pro ExpressCard adapter.
- 2. Plug the adapter into the ExpressCard slot.
- 3. On your desktop, double-click on **My Computer**.
- 4. Locate the files or folders you want to transfer to the memory card.

NOTE: You can select multiple files by holding down the CTRL while left click on the desired files. Or you can select all files by holding down CTRL and press A.

- 5. On the keyboard, hold down the **CTRL** key and press **C**.
- 6. Navigate to the desired folder in the **Removable Disk** associated with the SanDisk Extreme Pro ExpressCard adapter.
- 7. Hold down the **CTRL** key and press **V**.

## Transferring data to a memory card from a MAC

- 1. Insert a CompactFlash card into the SanDisk Extreme Pro ExpressCard adapter.
- 2. Plug the adapter into the ExpressCard slot.
- 3. Select the **files** or **folders** you want to copy to the drive by clicking on them.

To select multiple files or folders, hold down the **APPLE** key while you click and select the **files or folders** you wish to save.

- 4. Double-click on the drive associated with the SanDisk Extreme Pro ExpressCard adapter.
- 5. Drag and drop the selected **files** or **folders** to the flash drive icon.

NOTE: **Do NOT immediately remove your CompactFlash card from the ExpressCard slot**. Drag the drive icon to the **Trash Can** to safely remove it from the MAC. The Trash Can will change to the Eject **Icon**.

## Removing the card

To remove the card in Windows or on a Macintosh:

- 1. Ensure no data is being transferred.
- 2. Remove the card from the SanDisk ExpressCard adapter *or* remove the ExpressCard adapter from the computer.

# Un-installing the SanDisk Extreme<sup>®</sup> Pro<sup>™</sup> ExpressCard<sup>™</sup> adapter driver

NOTE: Ensure that the SanDisk Extreme® Pro<sup>™</sup> ExpressCard<sup>™</sup> adapter with a CompactFlash® card inserted is plugged into the ExpressCard slot.

## Un-installing the driver for $\mathsf{Microsoft}^{\texttt{R}}$ $\mathsf{Windows}^{\texttt{R}}$

- 1. On the PC's desktop, click **Start > Settings > Control Panel**.
- 2. Double-click **Programs and Features**.
- 3. Right-click on **SanDisk Extreme™ Pro Adapter Driver** and select **Remove**.

| 🕒 💭 🗢 🛃 « Programs and F                                                                    | eatures - 49 Search                                                                                                    | Q |
|---------------------------------------------------------------------------------------------|----------------------------------------------------------------------------------------------------|---|
| <b>Tasks</b><br>View installed updates<br>Get new programs online at<br>Windows Marketplace | Uninstall or change a program<br>To uninstall a program, select it from the list and then click<br>"Uninstall", "Change", or "Repair".                                                                                                    |   |
| View purchased software<br>(digital locker)                                                 | 🖓 Organize 🐱 🏢 Views 👒                                                                                                    | 0 |
| Turn Windows features on or off                                                             | Name<br>Acrobat.com<br>Adobe AIR<br>Adobe Reader 9.1<br>Google Toolbar for Internet Explorer<br>Intel(R) Graphics Media Accelerator Driver<br>LiveUpdate 3.2 (Symantec Corporation)<br>Microsoft .NET Framework 3.5 SP1<br>Norton Ghost<br>SanDisk Extreme(R) Pro(TM) ExpressCard(TM) Adapter Driver |   |

## Un-installing the driver for Mac OS<sup>®</sup>

- 1. Insert the  $\ensuremath{\text{Driver}}\xspace$  of CD/DVD player.
- 2. On the desktop, double-click on the CD/DVD drive.
- 3. Double-click on the **MAC** folder, and then double click on **SanDisk\_Driver\_Remover**.
- 4. Click **OK**.

SanDisk Driver Remover

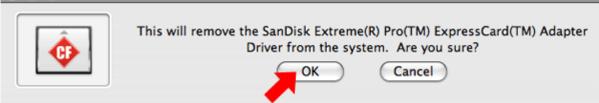